# **Trend Micro Case Diagnostic Tool 2.5**

**Getting Started Guide**

**LEGAL NOTICE:** Trend Micro Incorporated reserves the right to make changes to this document and to the products described herein without notice. Before installing and using the software, please review the readme files, release notes, and the latest version of the applicable user documentation, which are available from the Trend Micro Web site at:

<http://www.trendmicro.com/download>

Trend Micro and the Trend Micro t-ball logo are trademarks or registered trademarks of Trend Micro, Incorporated. All other product or company names may be trademarks or registered trademarks of their owners.

Copyright© 2006–2008 Trend Micro Incorporated. All rights reserved**.**

Release Date: March 2009

## **Table of Contents**

<span id="page-2-45"></span><span id="page-2-44"></span><span id="page-2-43"></span><span id="page-2-42"></span><span id="page-2-41"></span><span id="page-2-40"></span><span id="page-2-39"></span><span id="page-2-38"></span><span id="page-2-37"></span><span id="page-2-36"></span><span id="page-2-35"></span><span id="page-2-34"></span><span id="page-2-33"></span><span id="page-2-32"></span><span id="page-2-31"></span><span id="page-2-30"></span><span id="page-2-29"></span><span id="page-2-28"></span><span id="page-2-27"></span><span id="page-2-26"></span><span id="page-2-25"></span><span id="page-2-24"></span><span id="page-2-23"></span><span id="page-2-22"></span><span id="page-2-21"></span><span id="page-2-20"></span><span id="page-2-19"></span><span id="page-2-18"></span><span id="page-2-17"></span><span id="page-2-16"></span><span id="page-2-15"></span><span id="page-2-14"></span><span id="page-2-13"></span><span id="page-2-12"></span><span id="page-2-11"></span><span id="page-2-10"></span><span id="page-2-9"></span><span id="page-2-8"></span><span id="page-2-7"></span><span id="page-2-6"></span><span id="page-2-5"></span><span id="page-2-4"></span><span id="page-2-3"></span><span id="page-2-2"></span><span id="page-2-1"></span><span id="page-2-0"></span>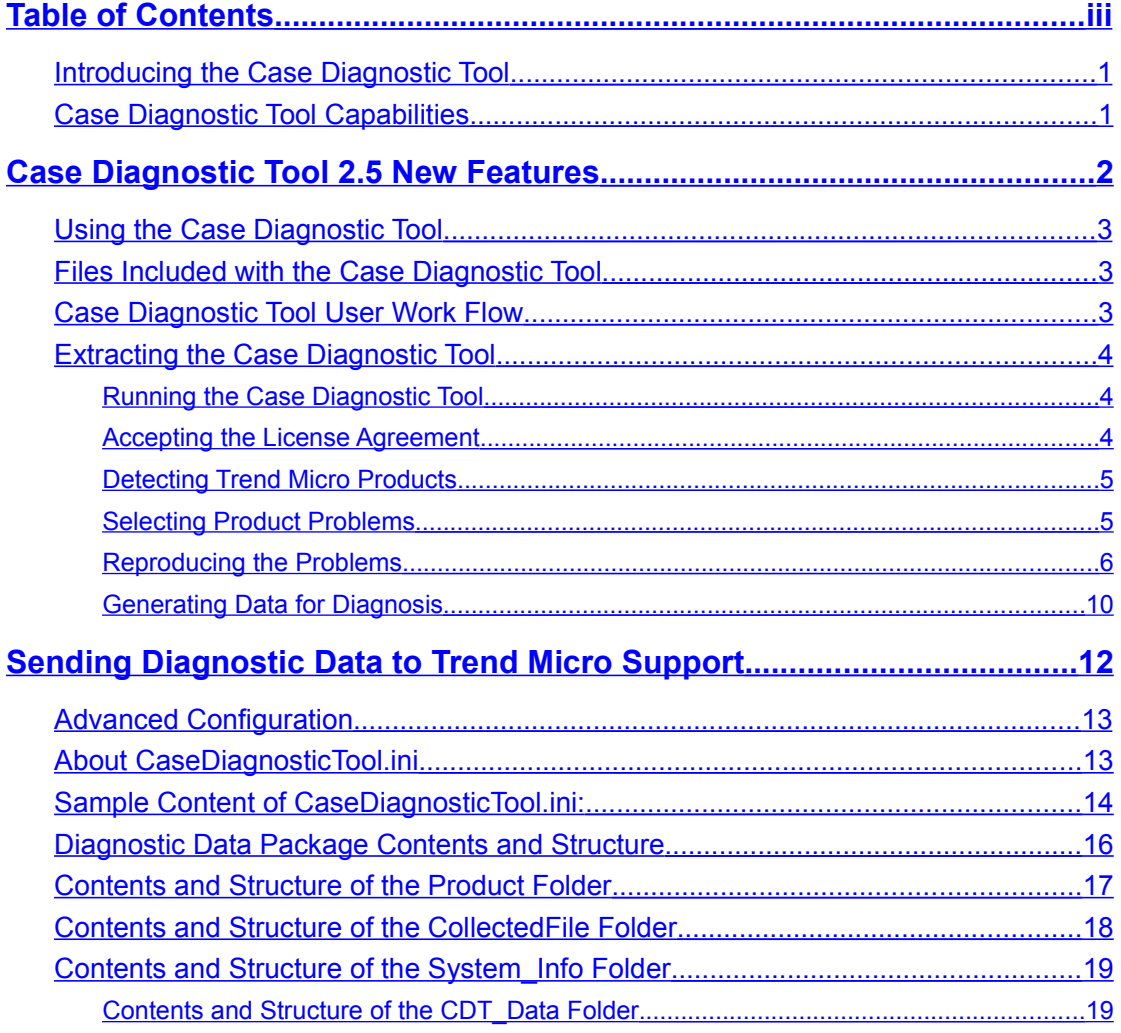

### **Introducing the Case Diagnostic Tool**

The Trend Micro Case Diagnostic Tool (CDT) is a facilitating tool which helps the Trend Micro Service Engineering Group, Core Team, Technical Support Team, and customers diagnose problems in Trend Micro products. It aims to shorten the diagnostic communication process between Trend Micro and its customers.

CDT collects all necessary debugging information from a customer's product whenever problems occur. It automatically turns the product's debug status on and off and collects necessary files according to problem categories.

#### **Case Diagnostic Tool Capabilities**

- CDT lets users provide detailed problem descriptions
- CDT supports multiple product diagnostics
- CDT collects relevant system information from the customer's computer/system
- CDT turns product and specific module debug status on and off according to problem category
- CDT monitors specific process status information, such as CPU load and memory usage
- CDT retrieves problem-related files and compresses them into a password-protected ZIP file (password is "trend")
- CDT supports the following Windows platforms:
	- o Windows 98 Second Edition
	- o Windows 2000 Professional/Server Edition
	- o Windows XP Professional Edition
	- o Windows 2003 Server Edition

#### **Case Diagnostic Tool 2.5 New Features**

- Problem categorization as "checklists"
- Web server version detection and log collection support (for Microsoft IIS and Apache)
- Available disk volume checking for diagnosis completion
- Windows system, security, and application events output collection
- Windows MMC services content collection
- Windows WINMSD categories output collection
- CDT execution time calculation
- Enhanced problem description dialog
- New User Interface (UI) flow
- Restructured data output and content collection
- ScanMail Domino (SMD) multiple instances detection support

## **Using the Case Diagnostic Tool**

## **Files Included with the Case Diagnostic Tool**

CaseDiagnosticTool.exe CaseDiagnosticTool.dll CaseDiagnosticTool.ini ExInterface\_Common.dll PSAPI.DLL Readme.txt Licenses\\*.txt ExInterface\\*.ini ExInterface\\*.dll Tools\\*.\* win95\\*.\*

#### **Case Diagnostic Tool User Work Flow**

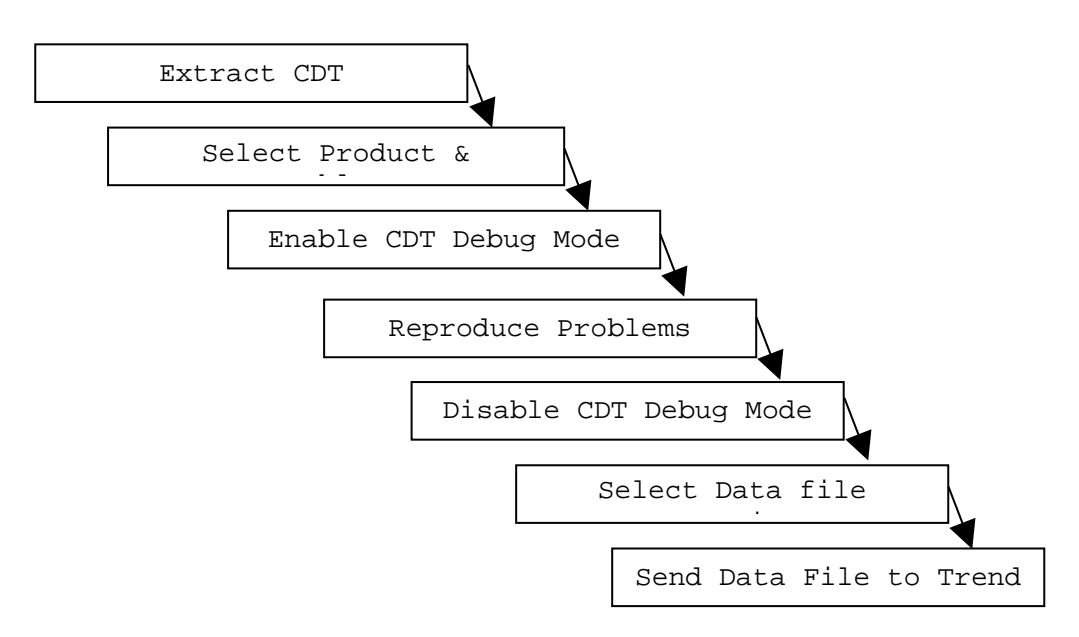

#### **Extracting the Case Diagnostic Tool**

After getting the Case Diagnostic Tool ZIP file, extract the contents using the "extract to CDT 2.5" option so that all the sub-folders are extracted correctly. The executable file "CaseDiagnosticTool.exe" is located under the "\CDT2.5\" folder.

#### **Running the Case Diagnostic Tool**

#### **Accepting the License Agreement**

To run CDT, navigate to the "\CDT2.5\release" folder. Locate "CaseDiagnosticTool.exe" and double-click it. The CDT welcome screen appears. After reviewing the product introduction and accepting the license agreement, click **Start** to go to the Select Product Problems screen.

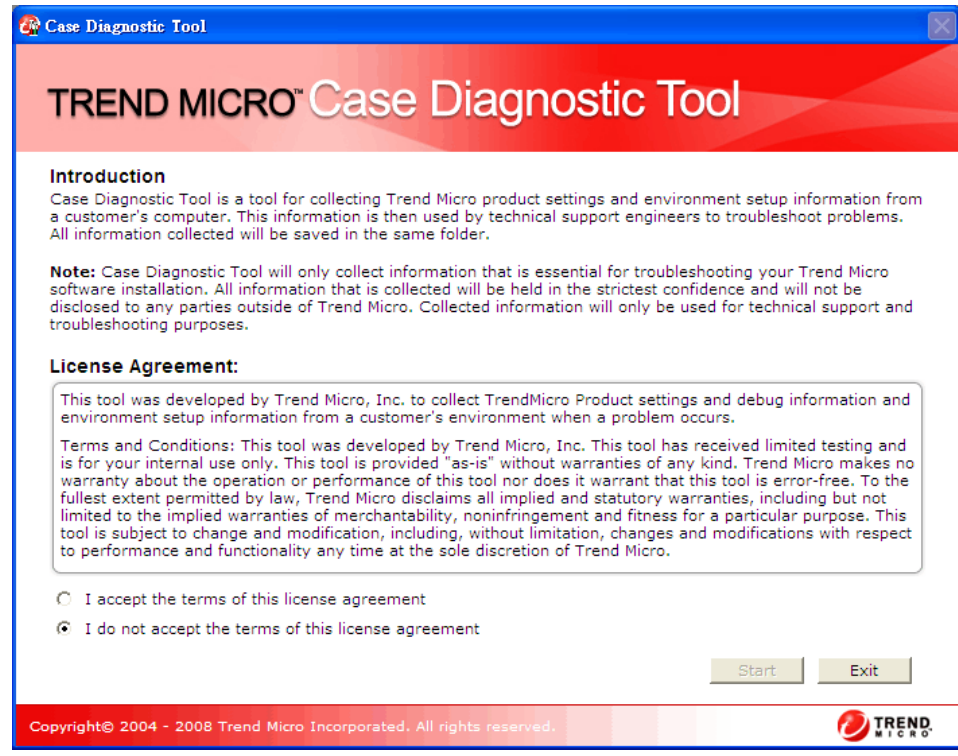

**Figure 1: License Agreement – Welcome screen**

#### **Detecting Trend Micro Products**

Initially, the Select Product Problems screen displays the Trend Micro product detection progress bar. During this phase, CDT checks for and loads the interface DLL files of all Trend Micro products installed on the system. When checking is complete, a list of Trend Micro products and their associated problem categorization will be displayed [\(Figure 2\)](#page-7-0).

#### **Selecting Product Problems**

The Select Product Problems screen [\(Figure 2\)](#page-7-0) displays the products installed along with their respective problem categories. Choose one or more products to diagnose, and then select one or more problem categories as you see fit.

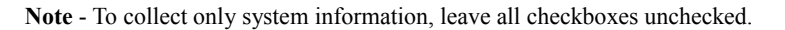

| <b><i>UR</i></b> Case Diagnostic Tool                                                                                                    |                                                                                                    |  |  |  |  |  |
|----------------------------------------------------------------------------------------------------|----------------------------------------------------------------------------------------------------|--|--|--|--|--|
| <b>TREND MICRO Case Diagnostic Tool</b>                                                                                                    |                                                                                                    |  |  |  |  |  |
| <b>Step 1: Select product problems</b><br><b>Step 2: Reproduce problems</b>                                                                                                    | Step 3: Generate diagnostic data                                                                                   |  |  |  |  |  |
| that match the problem you are experiencing.                                                                                                    | Please select the Trend Micro product(s) to diagnose from the list below and select all events and classifications |  |  |  |  |  |
| 1 1 product has been detected. If you select none of the products in the list, Case Diagnostic Tool will only<br>collect basic information about your system.<br><b>OSCE 8client</b> (version: 7.88 - 8.20)<br>п<br>Trend Micro OfficeScan Client |                                                                                                    |  |  |  |  |  |
| <b>Basic Information</b>                                                                                                    | View events $\mathbf{\check{v}}$                                                                                   |  |  |  |  |  |
| Installation/Uninstallation Issue                                                                                                    | View events                                                                                                    |  |  |  |  |  |
| Connectivity Issue                                                                                                    | View events                                                                                                    |  |  |  |  |  |
| Scan Related Issue                                                                                                    | View events                                                                                                    |  |  |  |  |  |
| Enterprise Firewall Issue                                                                                                    | View events                                                                                                    |  |  |  |  |  |
| Update/Deployment Issue                                                                                                    | View events                                                                                                    |  |  |  |  |  |
| Web Reputation Issue                                                                                                    | View events                                                                                                    |  |  |  |  |  |
| Crash/BSoD                                                                                                    | View events                                                                                                    |  |  |  |  |  |
| Compatibility                                                                                                    | View events $\vee$                                                                                                 |  |  |  |  |  |
| Outbreak Prevention                                                                                                    | View events $\vee$                                                                                                 |  |  |  |  |  |
|                                                                                                    | Cancel<br>Next>                                                                                                    |  |  |  |  |  |
| Copyright@ 2004 - 2008 Trend Micro Incorporated. All rights reserved.                                                                                                    |                                                                                                    |  |  |  |  |  |

<span id="page-7-0"></span>**Figure 2: Select Product Problems screen**

Each problem category is composed of several problem "events". By selecting a category, all events related to it are also selected. You can click View Events to see what events are in the

category, and you can uncheck some of them if you do not wish to collect their information [\(Error: Reference source not found\)](#page-8-0).

<span id="page-8-0"></span>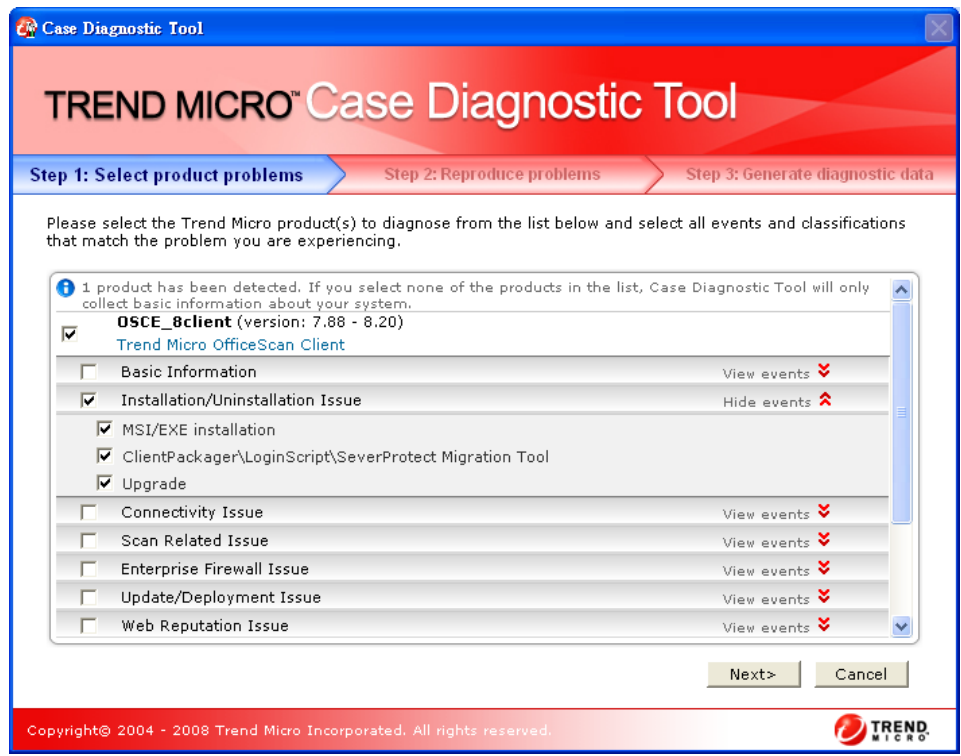

**Figure 3: Select Product Problems Screen – Selecting events**

Click **Next** to go to the Reproduce Problems screen (Figure 4), or click **Cancel** to exit CDT.

**Note** - If no product was selected in the Select Product Problems screen, CDT will skip the Reproduce Problems screen and display the Generate Diagnostic Data screen.

#### **Reproducing the Problems**

On the Reproduce Problems screen (Figure 4), click **Start Debug Mode**. It may take a few moments for CDT to start the product and module debug mode and set the corresponding debug levels. During this time, CDT displays the message "Debug mode is changing…"

**Note** - If no product was selected in the Select products and events screen, the Reproduce Problems screen will not appear.

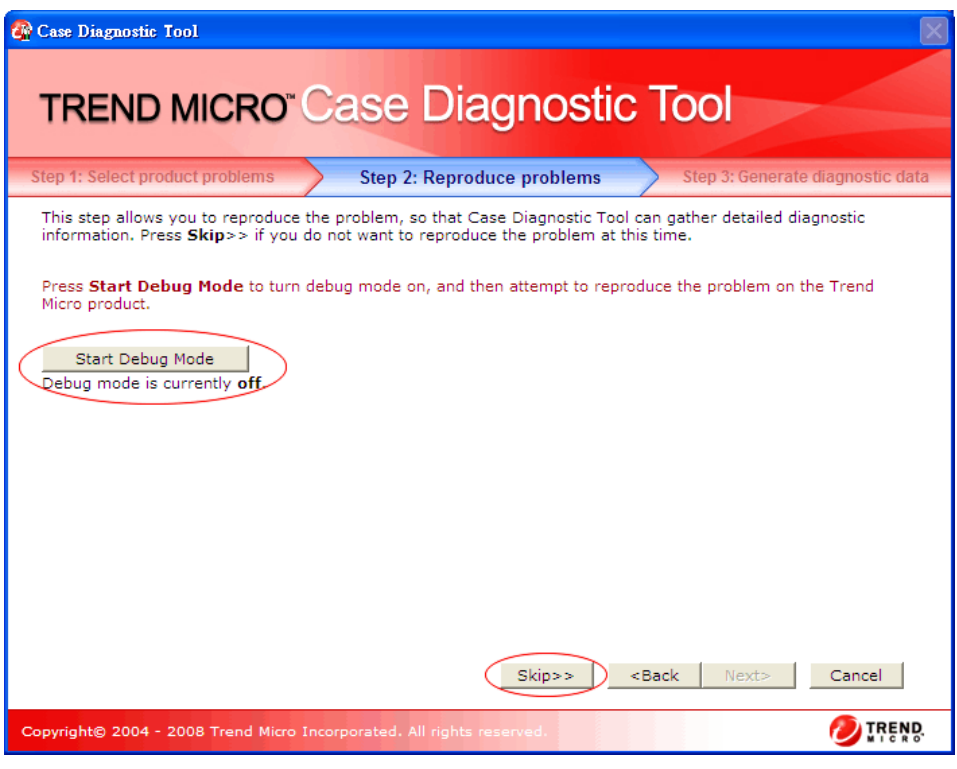

**Figure 4: Reproduce Problems – Start Debug Mode screen**

**Note** – Click **Skip** to go to the Generate Diagnostic Data screen (Figure 7) if you do not want to reproduce the problem at this time or if you have already turned the debug mode on, reproduced the problem, and turned the debug mode off.

When CDT displays the message "Debug mode is currently on", change to the product console or dialog and try to reproduce the error. After reproducing the problem, click **Stop Debug Mode** [\(Figure 5](#page-10-0)). This restores the product and module's original debug settings [\(Figure 6](#page-11-0)) and allows you to proceed to the next step.

<span id="page-10-0"></span>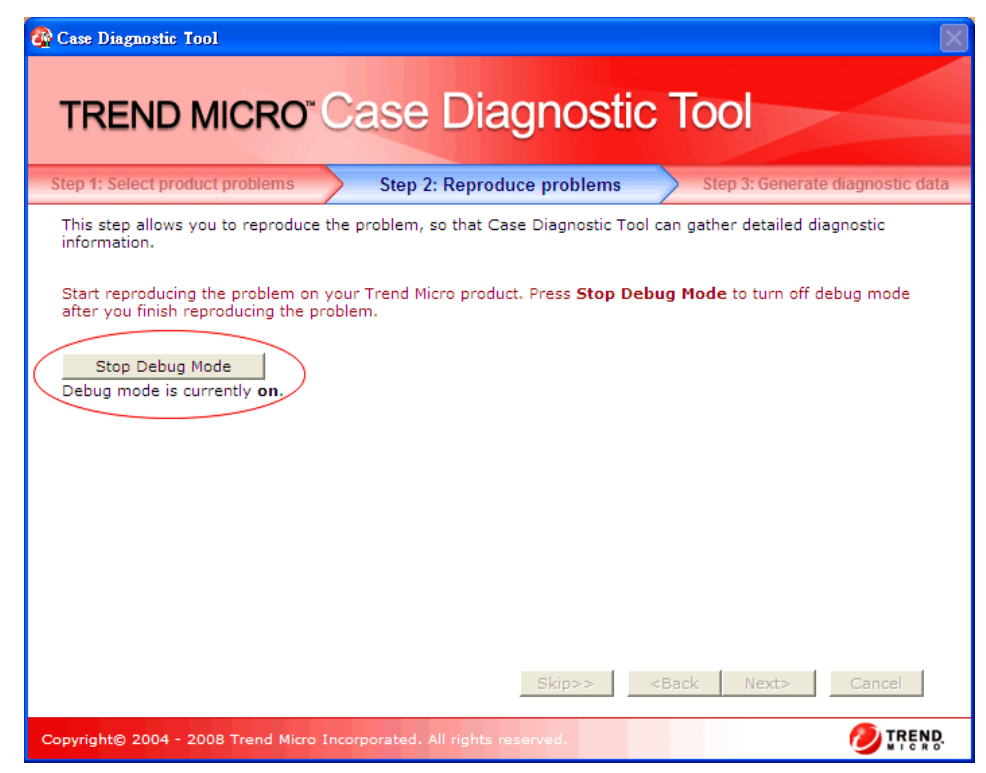

**Figure 5: Reproduce Problems – Stop Debug Mode screen**

From the Reproduce problems screen, click **Next** to move to the Generate Diagnostic Data screen (Figure 7).

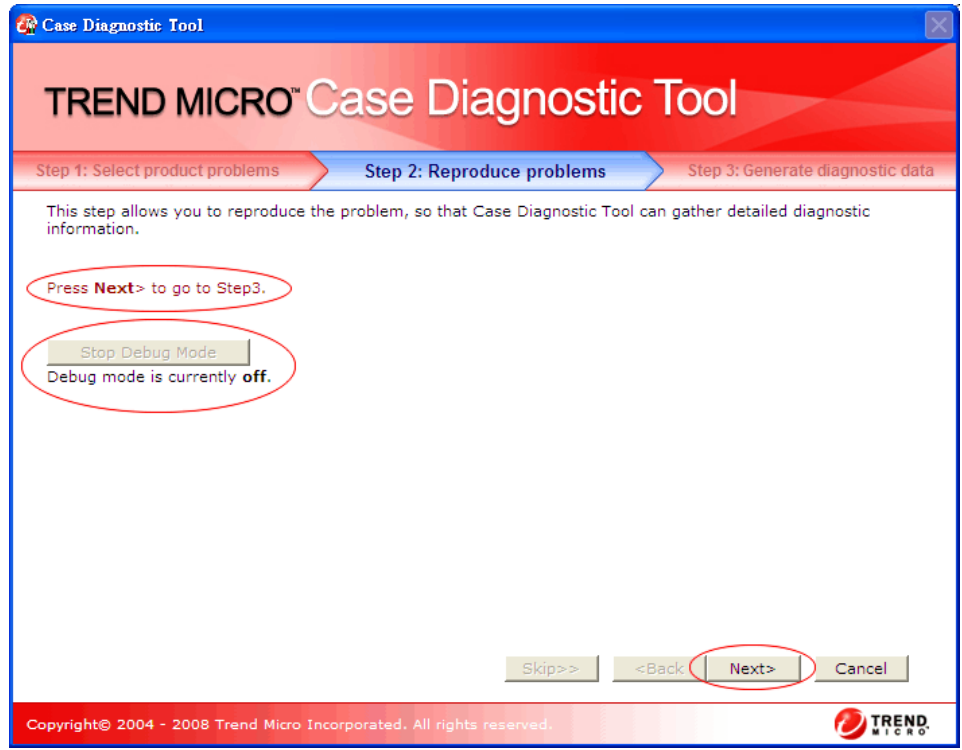

<span id="page-11-0"></span>**Figure 6: Reproduce Problems – Finish screen**

#### **Generating Data for Diagnosis**

From Generate Diagnostic Data screen (Figure 7), select a folder (either a local folder or a shared folder) where the diagnostic data will be saved. CDT will automatically create a subfolder named CDT\_Data inside this selected folder.

**Note** - Verify that you have sufficient access rights to the selected folder so that CDT can create the subfolder and save the data files there.

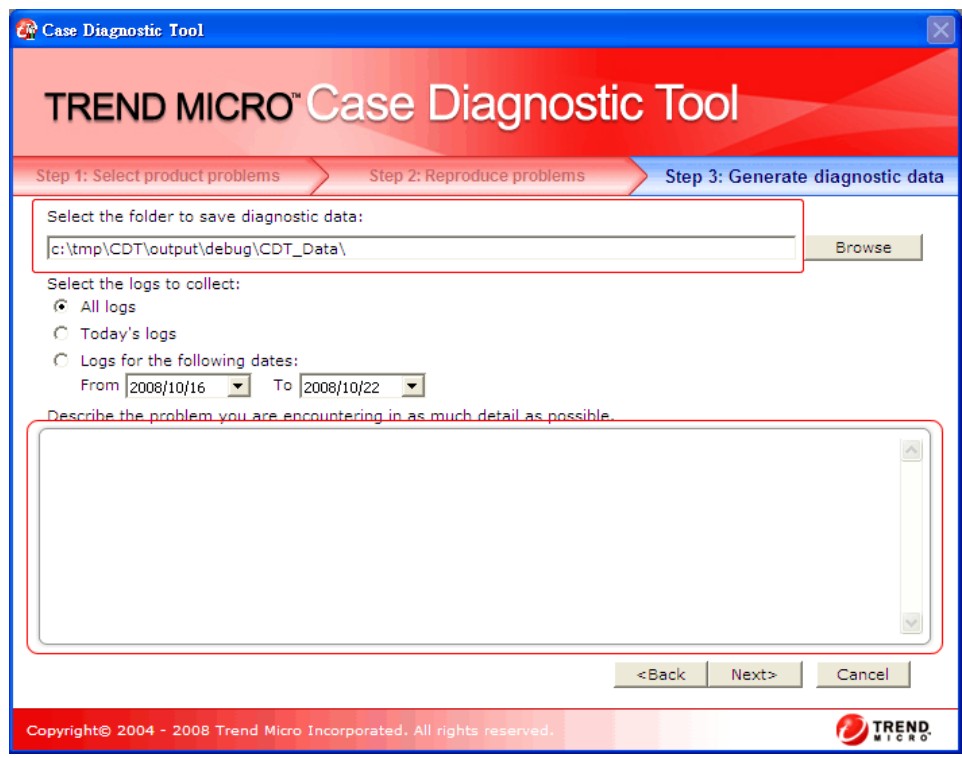

**Figure 7: Generate Diagnostic Data screen**

Next, select one of the three log collection options.

**Note** - If you select the "Logs for the following dates" option and the product's log files do not follow the Common Log Module (CLM) naming convention, CDT will ignore the dates specified and collect all logs.

Finally, type a description of the problem in the text area at the bottom of the screen (Figure 7). This is a required field. Click **Next** to have CDT begin generating the diagnostic data. When CDT has finished generating the data, it will compress and save the file in the location specified, and display the "Diagnosis completed" message on the Generate diagnostic data screen [\(Figure 8](#page-13-0)). The text field displays the path name of the compressed diagnostic data file (ZIP format). Click **Open Folder** to open the folder where the ZIP file is located, or click **Finish** to exit CDT.

<span id="page-13-0"></span>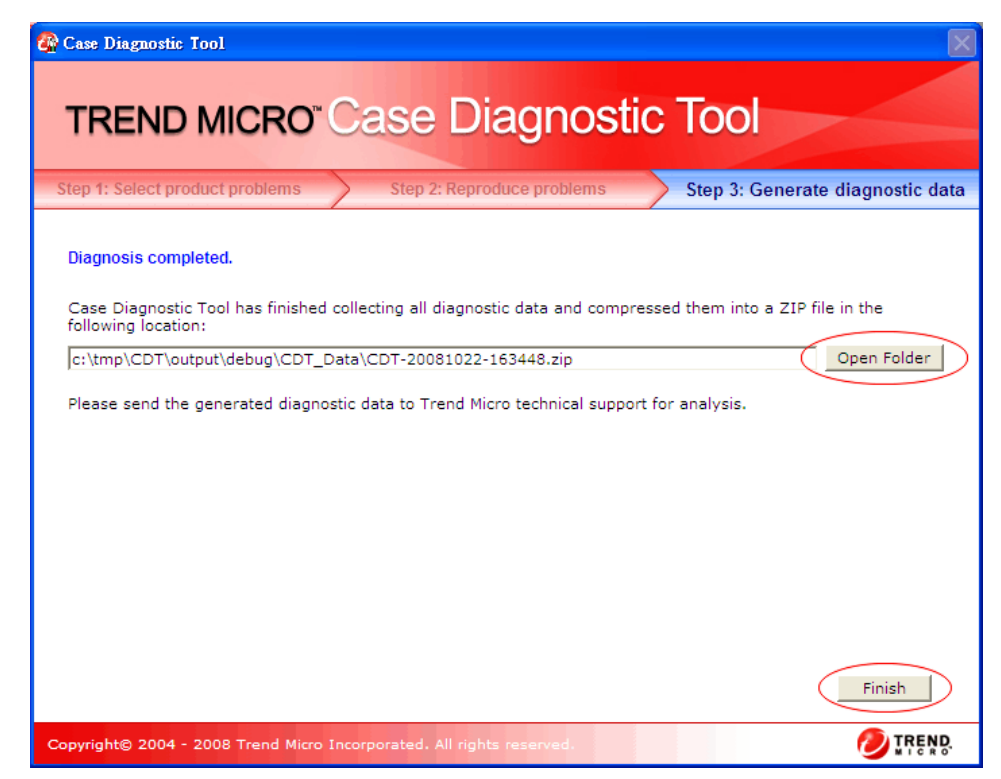

**Figure 8: Generate diagnostic data – diagnosis complete**

#### **Sending Diagnostic Data to Trend Micro Support**

Trend Micro has sales and corporate offices in many cities around the globe. For global contact information, visit the Trend Micro Worldwide site:

<http://www.trendmicro.com/en/about/contact/overview.htm>

**Note** - The information on this Web site is subject to change without notice

To contact Trend Micro Technical Support, visit the following URL:

[http://esupport.trendmicro.com](http://esupport.trendmicro.com/)

## **Advanced Configuration**

#### **About CaseDiagnosticTool.ini**

CaseDiagnosticTool.ini is the configuration file used by CDT. It is located in the same folder as the CDT executable file CaseDiagnosticTool.exe. **The following items can be changed from the CaseDiagnosticTool.ini file:**

**CDT debug log level**—During execution, CDT writes debug information in CaseDiagnosticTool.log, the detail of which depends on the level set in CaseDiagnosticTool.ini. Change the debug log level by setting the key "CDT\_DebugLevel" under the [Setting] section. The said debug log level ranges from 0 to 4, with 4 providing the most detailed information.

**CDT Silent Mode**—If the key "SilentMode" under the [Setting] section is set to 1, CDT will run in silent mode (that is, the UI will not appear). The default value of this key is 0. In silent mode, CDT collects diagnostic data based on the settings in the succeeding sections of CaseDiagnosticTool.ini.

**Minimum disk space requirement**—CDT 2.5 added two keys in CaseDiagnosticTool.ini, "CDT\_RequiredDiskSpace" and "ProductRequiredDiskSpace", to verify if there is enough disk space to complete a CDT diagnostics test. CDT\_RequiredDiskSpace checks if the space in the folder where CDT will be running is sufficient, while ProductRequiredDiskSpace checks if the space in the folder where the product is installed is sufficient.

#### **Refer to the following sample text from the CaseDiagnosticTool.ini for the usage of these Silent Mode sections:**

[ExInterface] [EventList] [BasicInfo] [ProcessCheckList] [LogFilter]

#### **Sample Content of CaseDiagnosticTool.ini:**

```
[Setting]
;Define whether running in silent mode.
SilentMode=0
;Define the default path to store necessary log files when running
in silent mode.
SilentFolder=C:\CDT_Data
CDT_DebugLevel=4
;Define whether to turn on/off the debug mode of the product(s) or
not
RunDebugMode=0;
;Define the time period in minutes to reproduce the problem in
silent mode, 0 means no time limit
SilentDebugTime=0
;Define the minimum disk space requirement, the unit is in
megabytes
CDT_RequiredDiskSpace=100
ProductRequiredDiskSpace=100
[ProcessCheckList]
; CheckInterval can be 2 to 60 seconds
CheckInterval=2
;Please change those ProcessX pair to specific process name
according to your request.
;Process1=explorer.exe
;Process2=taskmgr.exe
```
**;All sections below are used for the silent mode**

```
[BasicInfo]
;Please write description about the problem between them
<Problem_Desc_Begin>
<Problem_Desc_End>
;ExInterface plug-ins will be selected in silent mode.
[ExInterface]
;DebugLevel can be 0 to 9, detail increases with value increases.
DebugLevel=5
;Please change the ExInterfaceX pair to specific plug-ins according
to your request.
ExInterface1=OSCE_client
ExInterface2=OSCE_server
;Event related to ExInterface plug-ins will be selected in silent
mode.
[EventList]
;ExInterfaceX in [EventList] is event list related to plug-in of
ExInterfaceX in section [ExInterface]
ExInterface1=1,3
ExInterface2=1
[LogFilter]
;if LogFileRange is 1, LogFile_JustToday, LogFile_Begin and
LogFile_End will be use, otherwise they will be ignored.
LogFileRange=0
;if LogFile_JustToday is 1, LogFile_Begin and LogFile_End will be
ignored.
LogFile_JustToday=1
;LogFile_Begin and LogFile_End, their format must be YYYYMMDD
LogFile_Begin=20041130
LogFile_End=20041201
```
#### **Diagnostic Data Package Contents and Structure**

Once Case Diagnostic Tool (CDT) has finished collecting system information and retrieving log files, all of its collected diagnostic data files are compressed into a ZIP file and a timestamp is used for the file name. The timestamp name follows the YYYYMMDD-hhmmss format. The ZIP file is then saved in the folder previously specified in the Generate diagnostic data screen.

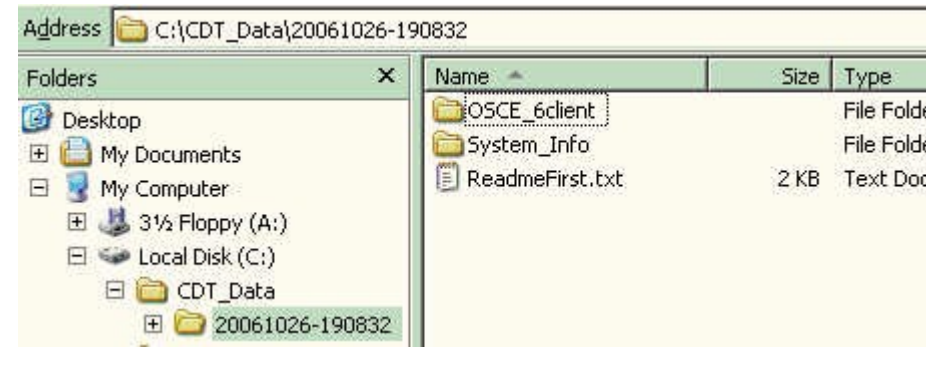

**Figure 9: Contents of CDT generated diagnostics file**

The timestamp folder contains the following files [\(Table 1\)](#page-18-0). The product files will vary depending on the Trend Micro products installed:

<span id="page-18-0"></span>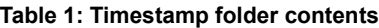

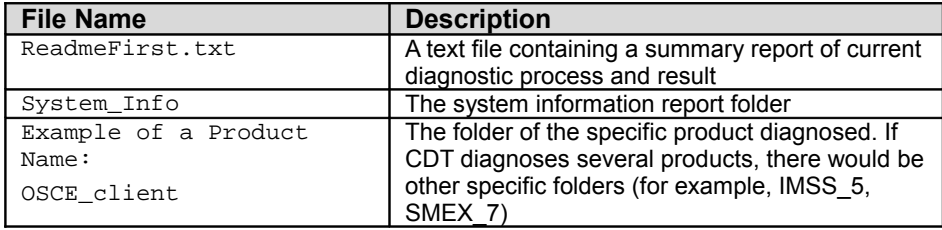

#### **Contents and Structure of the Product Folder**

The product folder(s) contains a basic information file (ProductInfo.txt) and a CollectedFile folder containing event log files, and configuration files of the diagnosed product (Figure 10).

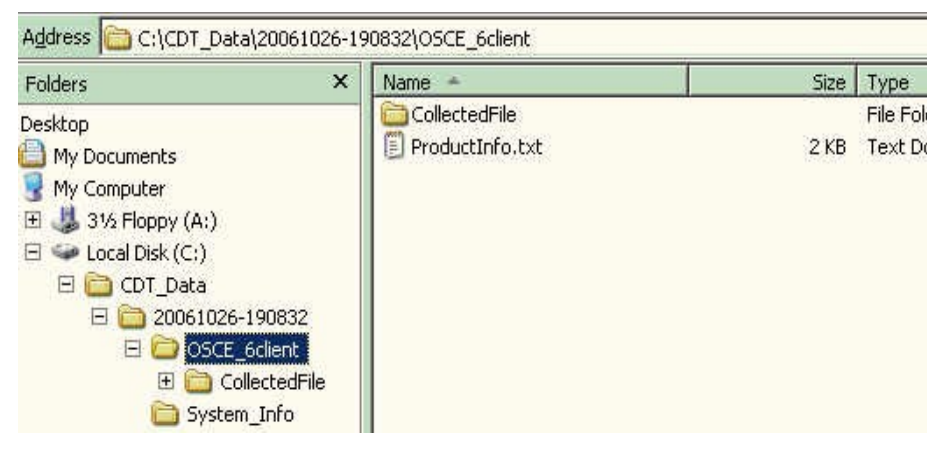

**Figure 10: Contents of the product folder**

For example, in the folder OSCE\_6client, the following files are present**:**

#### **Table 2: Product folder contents**

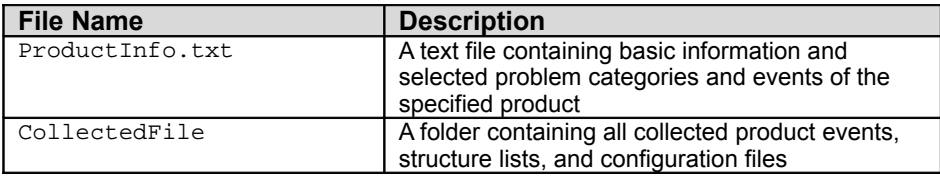

#### **Contents and Structure of the CollectedFile Folder**

Inside the CollectedFile folder are three files and a number of Event folders (Figure 11). The EventFilesList.txt stores the retrieved log list; the ProductFilesList.txt stores the product home directory structure; and the RootRegKey.reg stores the designated registry dump files. These retrieved files are separated by EventID and saved in a specific event folder, such as Event1, Event2, and so on.

Under each event folder, a file named \_\_FILELIST\_\_.LOG contains the association list between the original file name and the saved file name.

| Folders                 | $\times$           | Name<br>A                 | Size            | Type               |
|-------------------------|--------------------|---------------------------|-----------------|--------------------|
| Desktop                 |                    | Event1                    |                 | File Folder        |
| My Documents            |                    | Event <sub>2</sub>        |                 | File Folder        |
| My Computer             |                    | Event3                    |                 | File Folder        |
| 31/2 Floppy (A:)<br>$+$ |                    | Event4                    |                 | File Folder        |
| Local Disk (C:)<br>E    |                    | Event <sub>5</sub>        |                 | File Folder        |
| CDT_Data<br>$\Box$      |                    | Event6                    |                 | File Folder        |
| 曰                       | 20061026-190832    | Event7                    |                 | File Folder        |
| $\Box$                  | OSCE_6client       | Event <sub>8</sub>        |                 | File Folder        |
| 日                       | CollectedFile      | Event9                    |                 | File Folder        |
|                         | Event1             | Event10                   |                 | File Folder        |
|                         | Event <sub>2</sub> | Event11                   |                 | File Folder        |
|                         | Event <sub>3</sub> | Event12                   |                 | File Folder        |
|                         | Event4             | EventFilesList.txt<br>E   | 1 <sub>KB</sub> | <b>Text Docume</b> |
|                         | Event <sub>5</sub> | ProductFilesList.txt<br>E | 12 KB           | <b>Text Docume</b> |
|                         | Event6             | RootRegKey.reg            | 29 KB           | Registration       |
|                         | Event7             |                           |                 |                    |
|                         | Event <sub>8</sub> |                           |                 |                    |
|                         | Event9             |                           |                 |                    |
|                         | Event10            |                           |                 |                    |
|                         | Event11            |                           |                 |                    |
|                         |                    |                           |                 |                    |
|                         | Event12            |                           |                 |                    |

**Figure 11: Contents of CollectedFile folder**

#### **Contents and Structure of the System\_Info Folder**

The System\_Info folder contains files relating to system output (Figure 12).

| $\overline{\mathsf{x}}$<br>Folders     | Name.                              | <b>Size</b> | Type                |
|----------------------------------------|------------------------------------|-------------|---------------------|
| Desktop                                | Application.evt                    | 25 KB       | <b>EVT File</b>     |
| My Documents                           | CaseDiagnosticTool.ini             | 2 KB        | Configuration:      |
| My Computer                            | CaseDiagnosticTool.log             | 357 KB      | <b>Text Documen</b> |
| 31/2 Floppy (A:)<br>$\overline{+}$     | Omsinfo.nfo                        | 796 KB      | <b>MSInfo Docum</b> |
| Local Disk (C:)<br>$\overline{a}$      | Security.evt                       | 9.967 KB    | <b>EVT File</b>     |
| CDT Data<br>Ξ                          | System.evt                         | 804 KB      | <b>EVT File</b>     |
| 20061026-190832                        | SystemInfo_InstalledProgram        | 1 KB        | <b>Text Documen</b> |
| OSCE_6client<br>$\vert + \vert$        | SystemInfo_NetworkStatus.txt<br>Ħ  | 3 KB        | <b>Text Documen</b> |
| System Info                            | SystemInfo_RunningProcess.txt<br>E | 4 K B       | <b>Text Documen</b> |
| Documents and Settings<br>$\mathbf{F}$ | SystemInfo_Summary.txt<br>ËI       | 2KB         | <b>Text Documen</b> |

**Figure 12: Contents of System\_Info folder**

The System\_Info folder contains the following files**:**

| <b>File Name</b>                | <b>Description</b>                                                                                                    |  |  |  |
|---------------------------------|----------------------------------------------------------------------------------------------------|--|--|--|
| CaseDiagnosticTool.ini          | Case Diagnostic Tool configuration file                                                                                |  |  |  |
| CaseDiagnosticTool.log          | Case Diagnostic Tool debug log file                                                                                    |  |  |  |
| Application.evt                 | Windows Application event log output                                                                                   |  |  |  |
| Security.evt                    | Windows Security event log output                                                                                      |  |  |  |
| Application.evt                 | Windows System event log output                                                                                        |  |  |  |
| msinfo.nfo                      | Windows Winmsd categories output                                                                                       |  |  |  |
| SystemInfo_InstalledProgram.txt | System installed program and security<br>patch(es) output                                                              |  |  |  |
| SystemInfo_NetworkStatus.txt    | System network status and active TCP/IP<br>connection output                                                           |  |  |  |
| SystemInfo_RunningProcess.txt   | System running processes output                                                                                        |  |  |  |
| SystemInfo_Summary.txt          | System summary output, including operating<br>system version, computer name, hardware<br>information, Web server, etc. |  |  |  |

**Table 3: System\_Info folder contents**

**Contents and Structure of the CDT\_Data Folder**

All the subfolders and files inside the timestamp folder are compressed in a ZIP file and saved inside the CDT\_Data folder (Figure 13). The name of the said ZIP file follows the format CDT-<TIMESTAMP>.zip (for example, CDT-20061026-190832.zip).

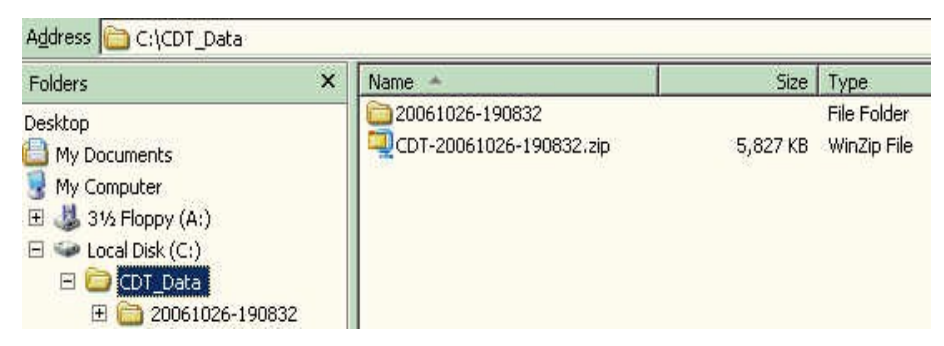

**Figure 13: Contents of CDT\_Data folder**

## **Structural View of the CDT\_Data Folder**

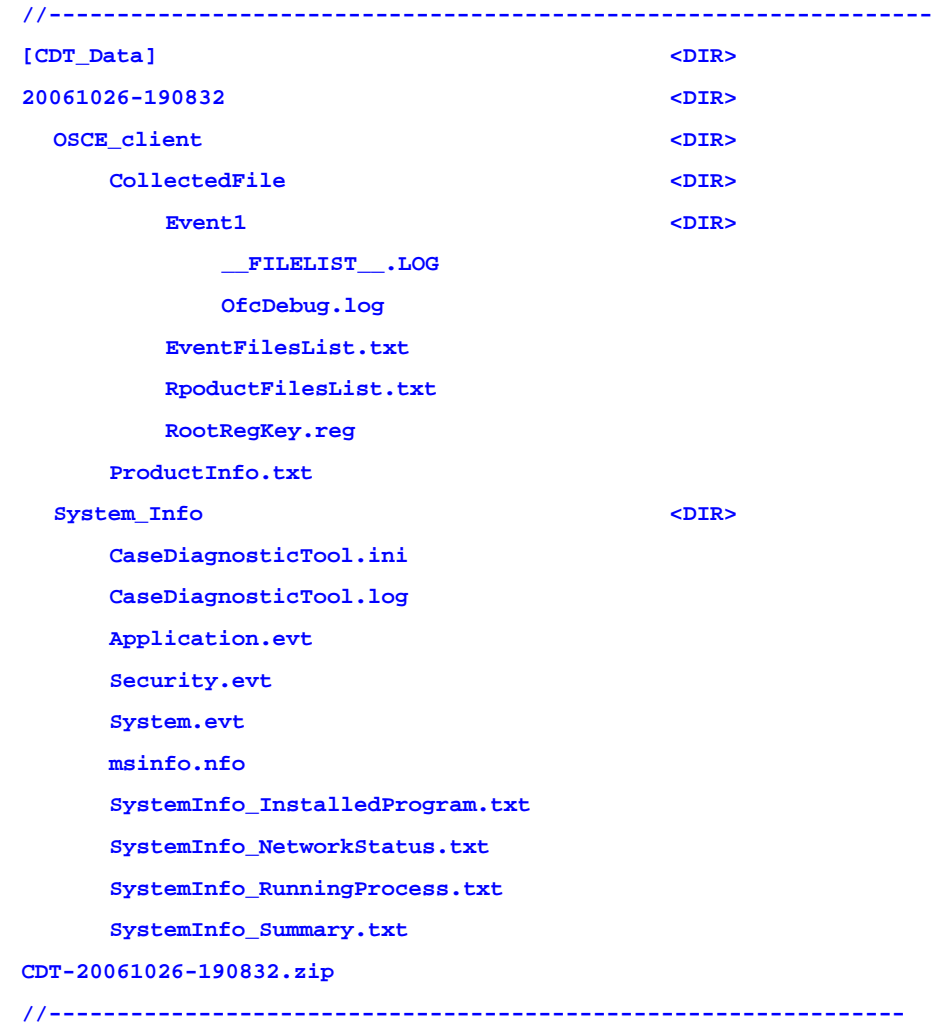